# Netflix初回登録ガイド

この度はNetflixサービスにお申込みをいただき、ありがとうございます。 ご利用に際し、本書面にてご案内いたします手順に従って、Netflixサービスをご利用開始いた だきますよう、お願い申し上げます。

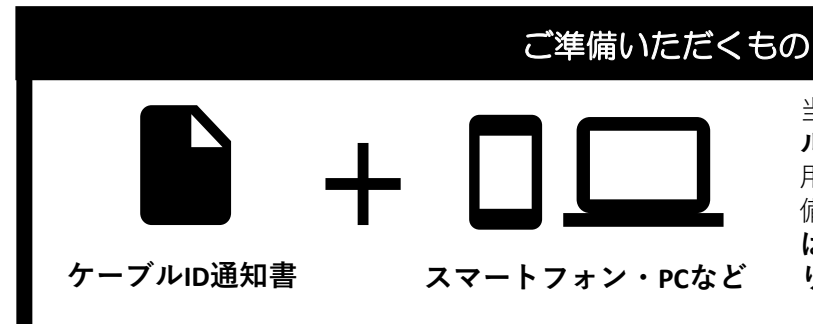

当社から発行しております**「ケーブ ルID通知書」**と、インターネット利 用可能なスマートフォンやPCをご準 備ください。**ケーブルID未発行の方 は、先にお電話もしくは当社HPよ り発行依頼をお願いいたします**。

※ケーブルID通知書の再発行をご希望の際は、当社お客様センターまでご連絡ください。

## ■ご登録手順について

### はじめてNetflixをご利用になる方は次の3つの手順に沿ってお手続きをお願いします

#### 【1】ケーブルIDの登録

ケーブルIDのご登録で、Netflix サービス利用料の請求をTCNサー ビスのお支払いにまとめることが できます。

#### 【2】 Netflixの登録

【1】でケーブルIDのご登録後、 Netflixのアカウント登録をお願い いたします。アカウント登録につ いては、必ず本手順に従って実施 してください。Netflixに直接お支 払い方法をご登録された場合、**メ ンバーシップのキャンセルが必要 となります**。

#### 【3】 アプリのダウンロード

Netflixのご視聴には専用アプリの ご利用が便利です。 iOS、Androidなどお使いの端末に 応じてダウンロードをおすすめし ます。 なお、ケーブルプラスSTB-2をご 利用の際は、あらかじめインス トールされておりますNetflixアプ リをご利用ください。

03-3818-6797 **[1]** https://www.tcn-catv.co.jp **P.1** 

国0800-123-260

10:00~17:00 日・祝休み

#### 既にNetflixをご利用中の方は、メンバーシップのキャンセルが必要となります

現在ご利用中のメンバーシップのキャンセルが必要となります。メンバーシップをキャンセルされない場合、**お支払 いをまとめることができません。**

メンバーシップをキャンセルされても、アカウント情報は一定期間保持されますのでご安心ください。 メンバーシップをキャンセルされましたら、**アカウントのログアウトを実施**してください。 なお、メンバーシップのキャンセルについては操作直後には**完了しません**。メンバーシップの**サービス期間末日での 完了**となりますので、ご注意ください。メンバーシップのキャンセル完了後、本手順書に記載の「【1】ケーブルID の登録」のお手続きを実施してください。詳しい操作方法についてはNetflixのヘルプセンターをご参考にお願いいた します。 ■Netflixヘルプセンター

「Netflixをキャンセルするには」 https://help.netflix.com/ja/node/407

腦紙

本手引きに関する質問やケーブルIDの再発行については、当社お客様センターまでご連絡ください。

お問い合わせ 東京ケーブルネットワーク株式会社 お客様センター

₹京ケ−ブルネットワ−ク

## 新規でNetflixをご利用される方

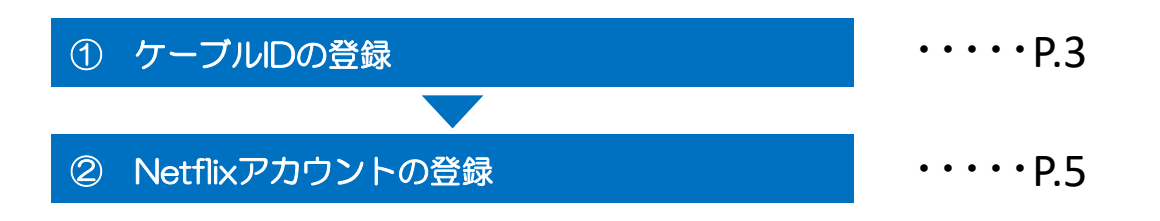

## 既にNetflixをご利用されている方

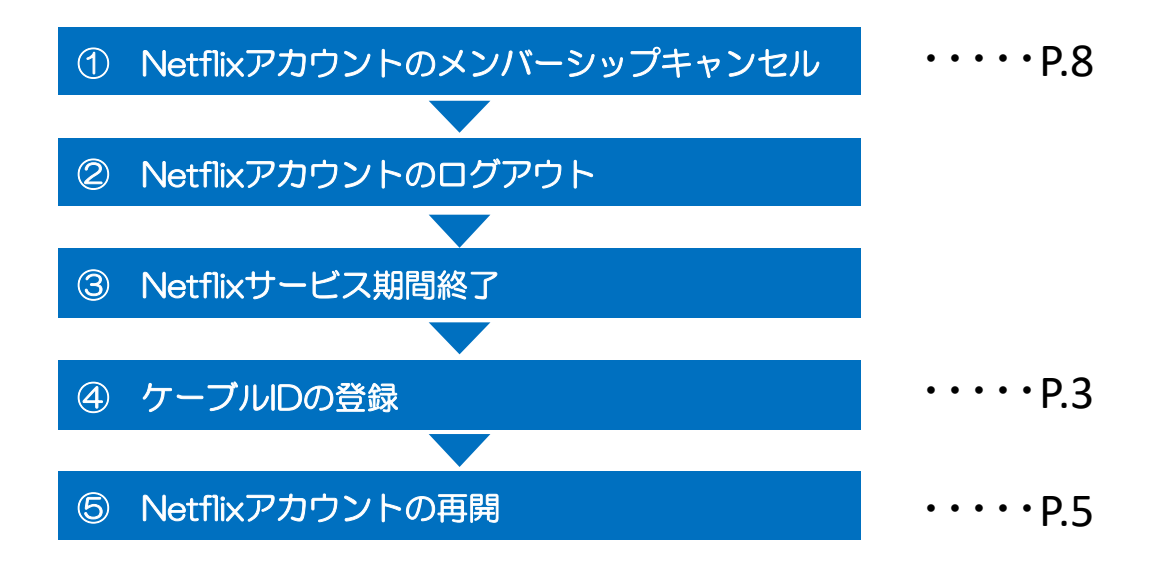

#### ★一度ご解約されたNetflixサービスを再契約される場合

ご自身で直接Netflixサイトよりご登録されると、当社とのご契約となりません。 そのため、Netflixサービス利用料は当社からのご請求とならず、 動画配信サービスセット割プランをご契約の場合、セット割の適用もされません。 Netflixサービスの再契約をご希望される場合、必ず当社お客様センターまでお電話ください。

## 【1】ケーブルIDの登録

①スマートフォン・PCなどをご利用いただき、以下のURLへアクセスしてください。 URL: https://soe.cableid.jp/netflix/entry?cable\_auth\_type=CC13121400

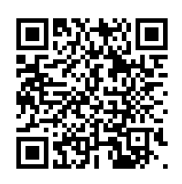

左記のQRコードでも、同じURLへアクセスできます。 スマートフォンのQRコードリーダーなどをご利用ください。

②アクセス後、以下の画面が表示されますので、お手持ちの**「ケーブルID通知書」**に記載の 「ケーブルID」と「パスワード」を入力してください。 ※**ケーブルID通知書を紛失の際は再発行いたしますので、当社お客様センターまでお電話ください。**

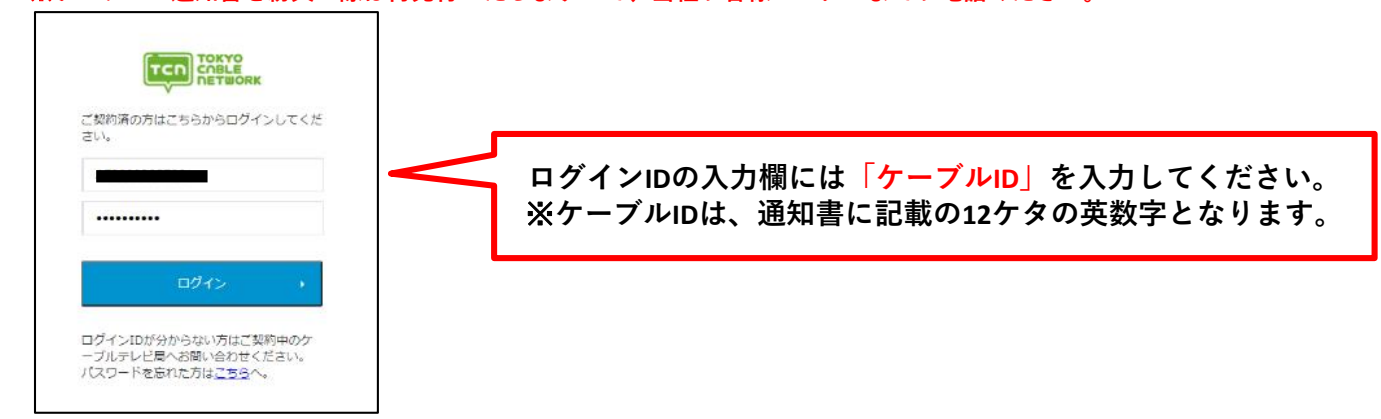

③「ケーブルID」とパスワードを入力後、「ログイン」ボタンを押して次の画面に進んでください。 ※アクセスが集中しているなどで画面の遷移に時間が掛かる場合がございます。その場合、画面が切り替わるまでその ままでお待ちください。もし画面が遷移しない場合は少し時間をおき、上記URLから再度アクセスをお願いいたします。

④利用規約・個人情報取り扱いポリシーをご確認いただき、 ご同意いただけましたらメールアドレスを二か所入力してください。 (二か所目は確認用となりますので、一か所目に入力したメールアドレスと同じメールアドレスを入力してください)

※TCNサービスご契約時に登録したメールアドレスと異なるメールアドレスを使用する場合、 「メールアドレスの変更」は当社への通知について「**同意する**」を選択してください。

メールアドレスの入力が終わりましたら、

**「上記の内容に同意します」**にチェックを入れていただき、**「入力内容を確認する」**ボタンを押してください。 ※**お申込み確認のメールをお送りしますので、必ず受信が出来るメールアドレスをご入力ください。**

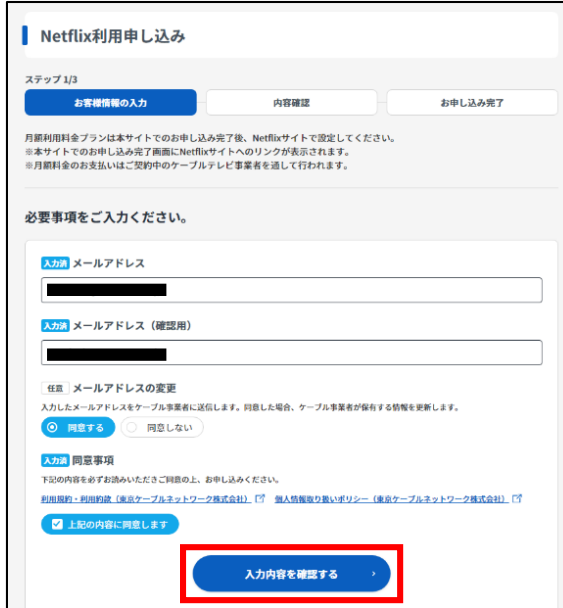

⑤入力いただいたメールアドレスが表示されますので、もう一度お間違いないかどうかご確認ください。 お間違いなければ、**「この内容で申し込む」**ボタンを押してください。

入力内容を修正したい場合は、ページ内の**「戻る」**ボタンを押してください。 ※ブラウザの「戻る」操作をした場合、最初から入力をやり直していただく必要がございますので、ご注意ください。

入力いただいたメールアドレスへ、お申込み確認のメールをお送りいたします。

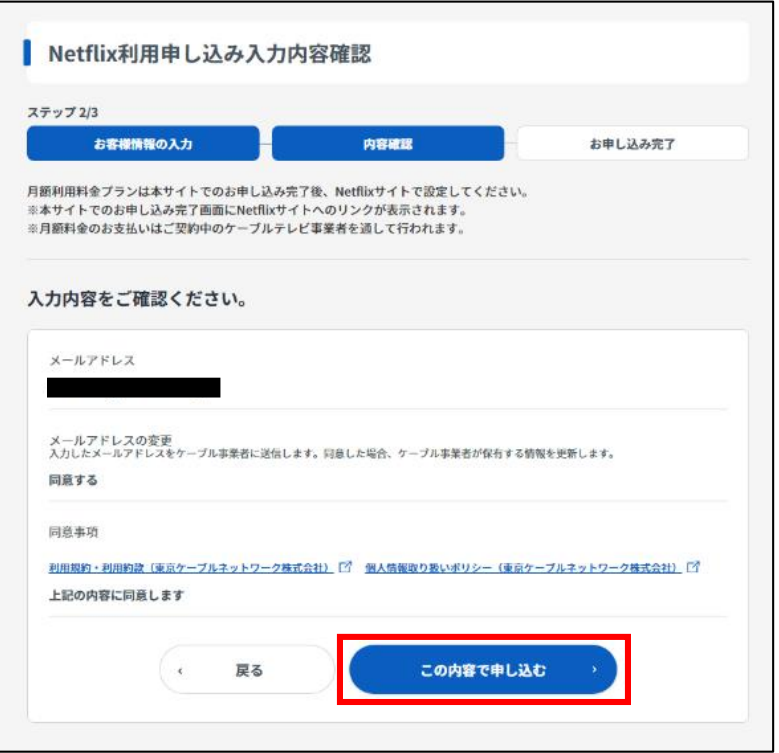

⑥続けて、画面の**「Netflixでアカウントを設定する」**から、Netflixのアカウント設定に進んでください。

なお、④で入力いただいたメールアドレス宛にお申込み確認のメールが届きますので、そちらのURLから再度アクセスい ただくことも可能です。

※**必ずこちらの画面からNetflixのアカウント設定に進んでください。**

**こちらのページを経由せず、直接Netflixのウェブサイトなどから登録した場合、TCNサービスとのまとめ請求の対象外と なってしまいますので、ご注意ください。**

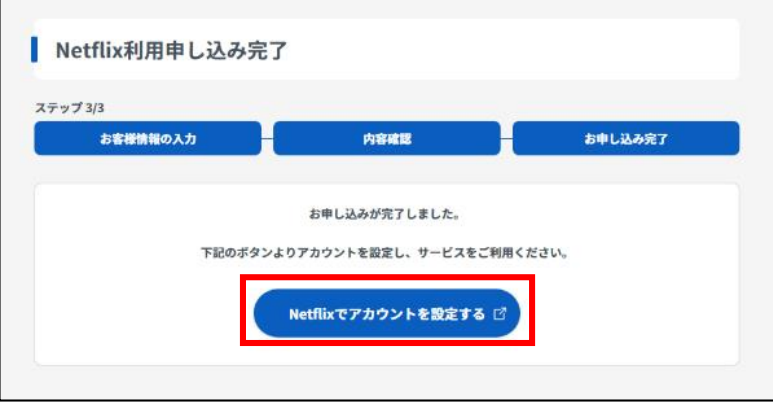

**ここまでの操作で「ケーブルID」の登録が完了となります。**

### **Netflixの登録を中断してしまった場合**

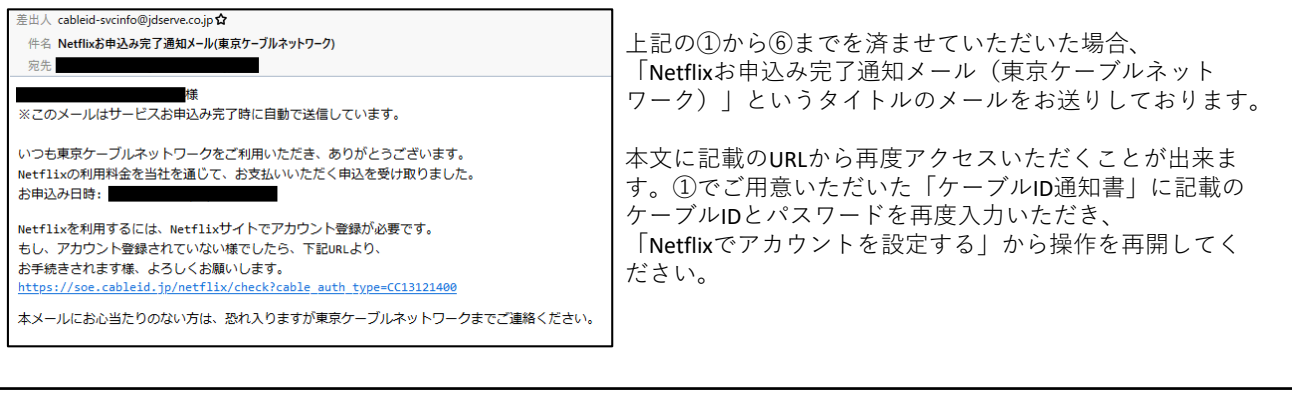

## 【2】Netflixの登録・再開

①Netflixのウェブサイトで、Netflixアカウントを登録していただきます。 「**視聴プランを見る**」ボタンを押してください。 次の画面で、視聴プランを選択し、**「続ける」**ボタンを押してください。

※「【1】ケーブルIDの登録」⑥で表示された画面から続けて操作してください。 **直接Netflixのウェブサイトで登録した場合、 TCNサービスとのまとめ請求の対象外となってしまいますので、 ご注意ください**。

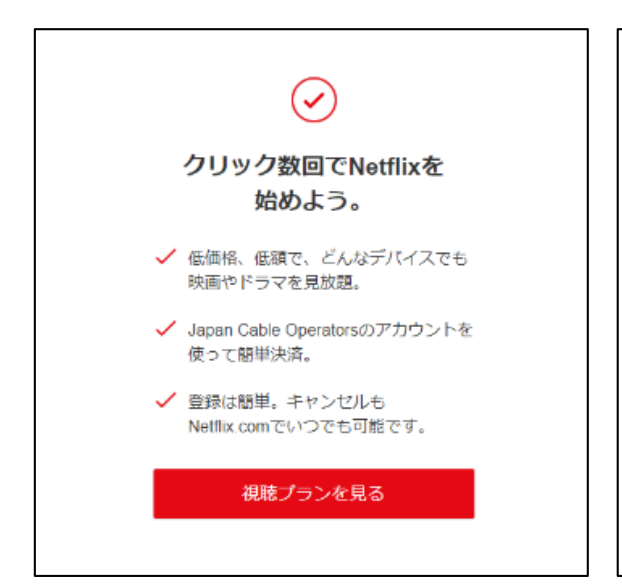

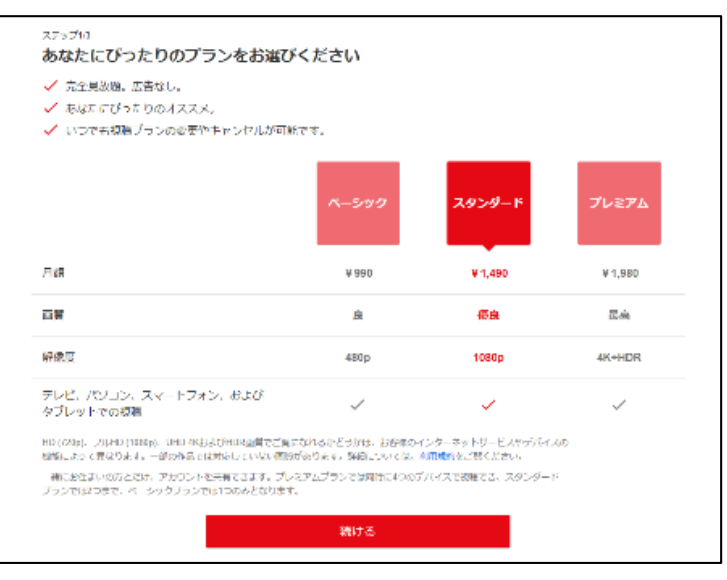

**5**※**ベーシックプランについては、新規申込受付を終了しております。**

②メールアドレスとパスワードを入力してください。 なお、この画面で入力いただくパスワードは、**Netflixの登録用に新しく設定してください**。 ※当社からお送りしているケーブルIDのパスワードを入力いただく必要はございません。

利用規約と個人情報保護方針をご確認いただき、ご同意いただきましたら**「同意する」**にチェックを入れ、 **「メンバーシップを開始する」**ボタンを押してください。

移動先の画面の指示に従い、必要事項の登録を済ませていただくと、メンバーシップが開始されます。アカウントの 登録作業は以上となります。

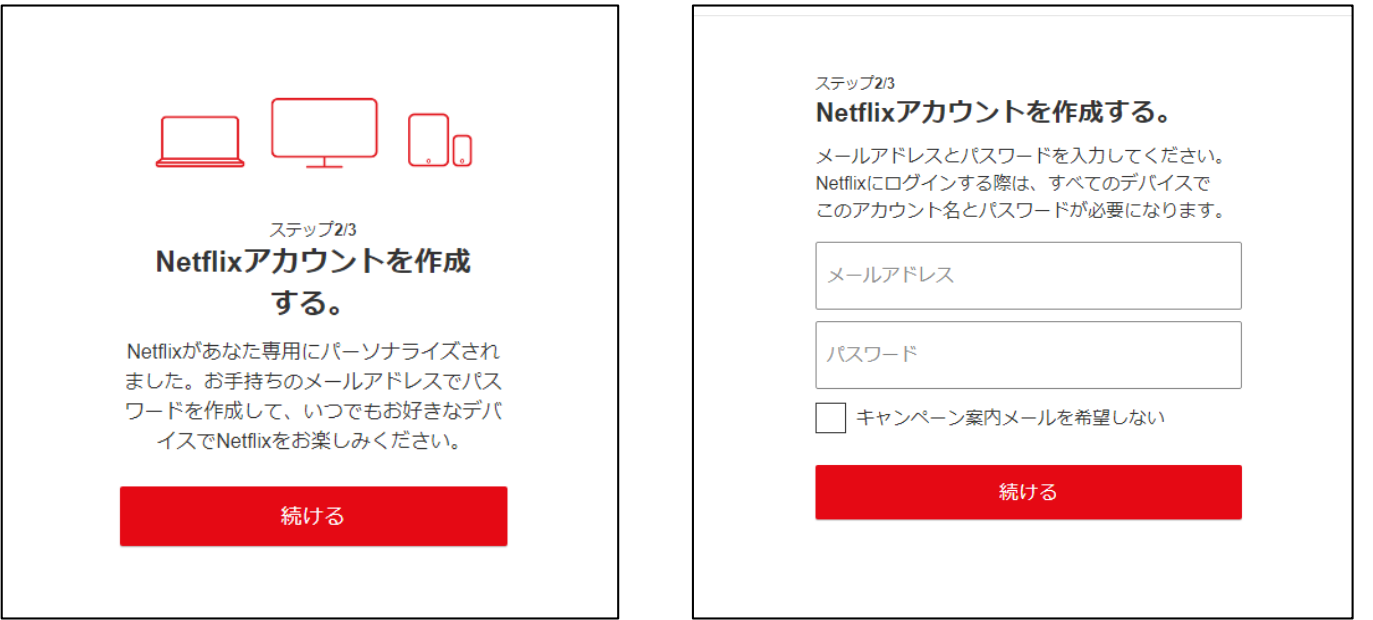

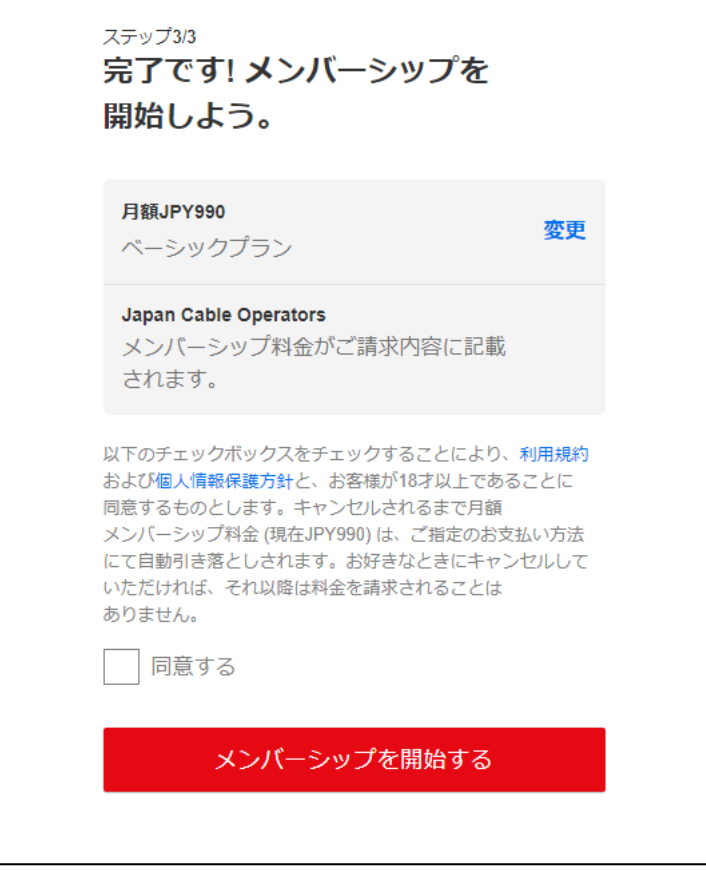

※**ベーシックプランについては、新規申込受付を終了しております。**

## 【3】Netflix専用アプリのダウンロード

Netflixの視聴に便利な専用アプリのダウンロードをおすすめいたします。 お使いの端末に応じてダウンロード先が異なります。

■iOS (iPhone、iPad) をご利用のお客様 https://apps.apple.com/jp/app/id363590051

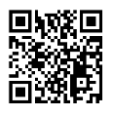

■Androidをご利用のお客様 https://play.google.com/store/apps/details?id=com.netflix.mediaclient

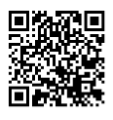

それ以外の端末をご利用の場合は、それぞれの方法に従ってダウンロードをお願いします。

なお、ケーブルプラスSTB-2をご利用のお客様は、あらかじめ本体にNetflixアプリがインストー ルされておりますので、そちらのアプリをご利用ください。

# Netflixのケーブル支払いへの変更について

## 現在のNetflixアカウントの引継ぎについて

Netflixをすでにご利用中の場合、Netflixのアカウント情報を引き継いでケーブルテレビのお支払いに変更いただく事が 出来ます。Netflixのアカウント情報にはこれまでの視聴履歴やおすすめのコンテンツのご紹介、各種プロフィールの設 定などが含まれますので、引き継ぎをご希望の際はこちらの手順に従ってください。

## 現在のNetflixアカウントの引継ぎ手順

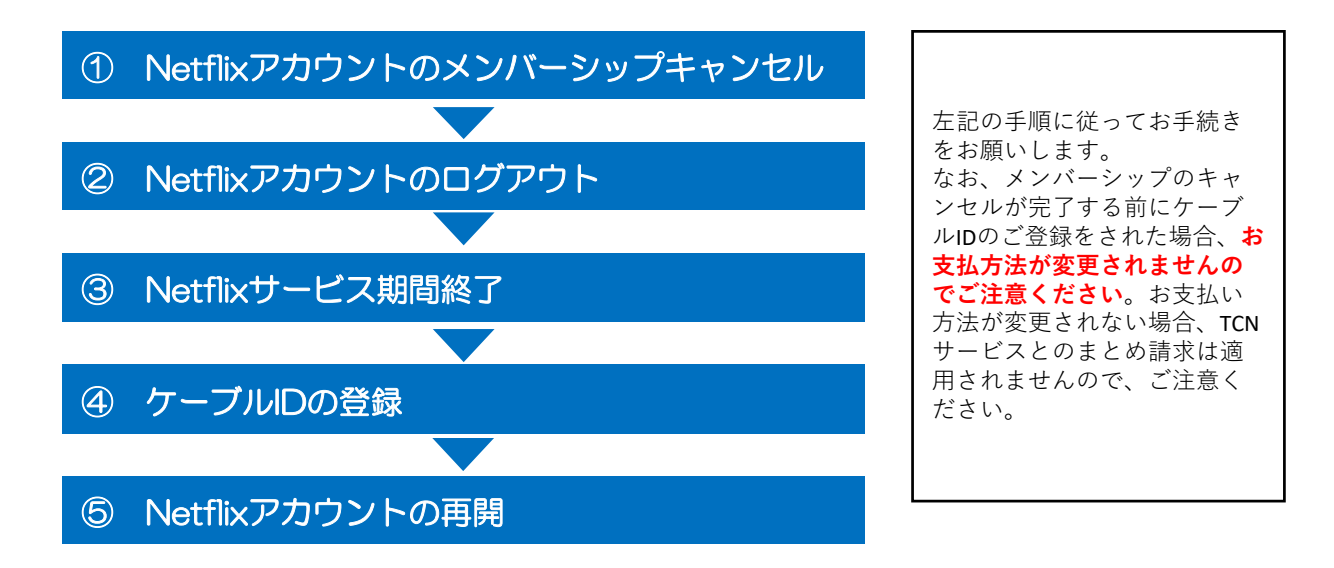

## Netflixアカウントのメンバーシップキャンセル

ブラウザからNetflixにログインしていただき、メンバーシップのキャンセルを行ってください。 ※**スマートフォンアプリなどからはキャンセルの操作が出来ませんので、必ずブラウザから実施してください。**

Netflixサイトへのログインはこちらの URLからアクセスできます。 https://www.netflix.com/jp/

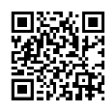

ログイン後、アカウント情報からメンバーシップのキャンセルを選択してください。 アカウントのキャンセル方法についてご不明の際はNetflixヘルプセンターをご覧ください。

「Netflixのメンバーシップをキャンセルするには」 https://help.netflix.com/ja/node/407

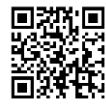

※メンバーシップのキャンセル後、アカウント情報の保持期間には限りがございます。 詳しくはNetflixヘルプセンターでご確認ください。

**サービス期間末日にメンバーシップのキャンセルが完了します**ので、キャンセルの完了後、 **ウェブサイトとアプリの両方からログアウトしていただき**、本手順書でご紹介しております**「【1】ケーブルIDの登 録」**から登録を行ってください。 なお、**「【2】Netflixの登録・再開」**で入力いただくメールアドレス、パスワードについては、**もともとご利用いただ いていたアカウントと同一のもの**をご利用ください。 別のメールアドレスをご登録いただいた場合、新しいアカウントでの開始となり、視聴履歴や設定などは引き継がれま せんので、ご注意ください。

**P.8 8**